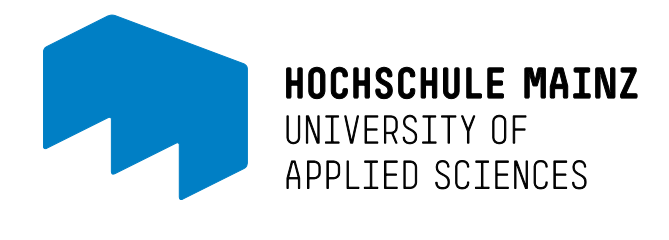

# Buchungssystem der Besprechungskabinen am Campus

## Inhalt

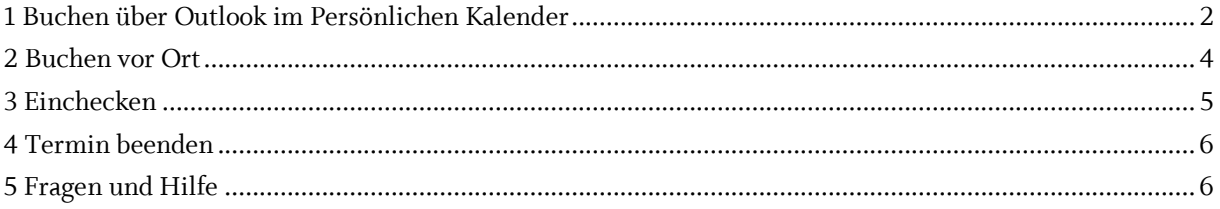

Die Hochschule Mainz bietet **Studierenden** und **Bediensteten** ab dem Sommersemester 2024 am Campus die Möglichkeit, **Besprechungskabinen zum Lernen und Arbeiten** zu nutzen. Die drei Kabinen befinden sich im Untergeschoss der Magistrale.

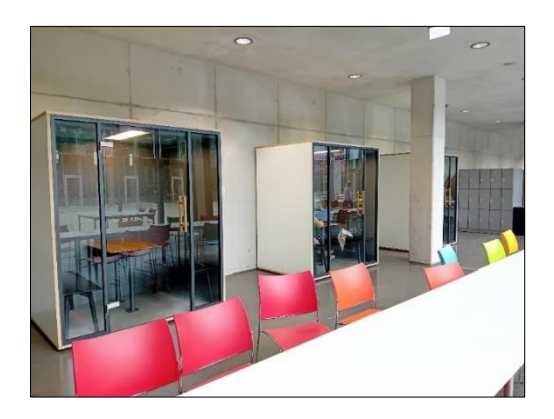

Die Buchung erfolgt über ein **Evoko-Buchungssystem**, entweder

- über **Outlook** (Office 2016, Office 365 und Webmailer)
- oder **direkt über das Tablet** an der rechten Seite der Besprechungskabinen

Die Tablets geben außerdem den jeweiligen Belegungstand der Besprechungskabine an

<span id="page-1-0"></span>**rot** = belegt, **orange** = kurz vor Termin, **grün** = frei.

### 1 Buchen über Outlook im Persönlichen Kalender

In Ihrem persönlichen Outlook-Kalender können Sie eine Besprechungskabine buchen. Gehen Sie dazu wie folgt vor:

- 1. Öffnen Sie Ihren Outlook-Kalender
- 2. Legen Sie eine Besprechung über "Neue Besprechungsabfrage" an

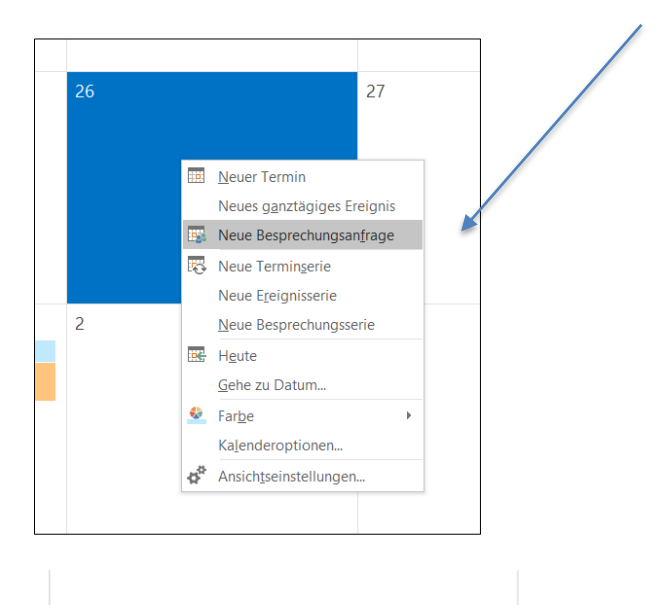

3. Wählen Sie unter "Räume" (Office 2016) bzw. "Ort" (Office 365) eine Besprechungskabine aus

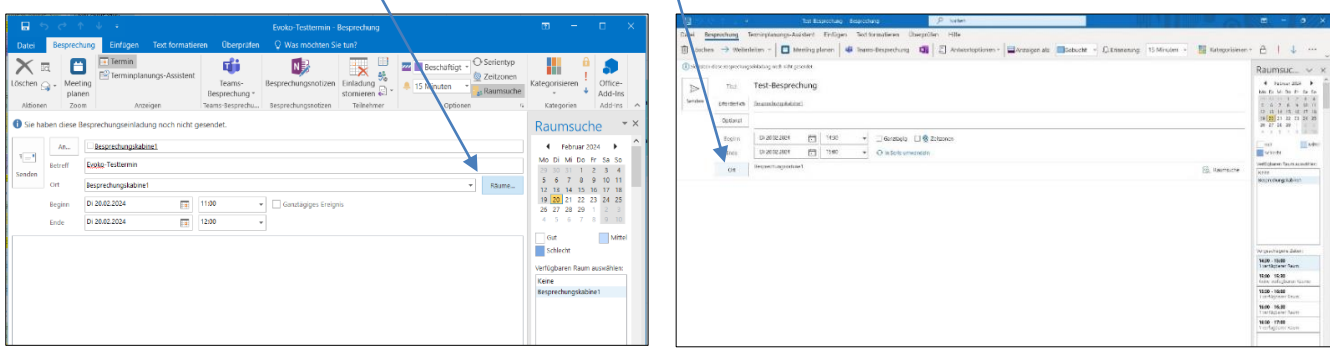

Wenn Sie über den **Webmailer** (OWA – **mail.zdv.net**) buchen, gehen Sie folgendermaßen vor:

1. Öffnen Sie Ihren Kalender und wählen "Neu/Kalenderereignis" aus

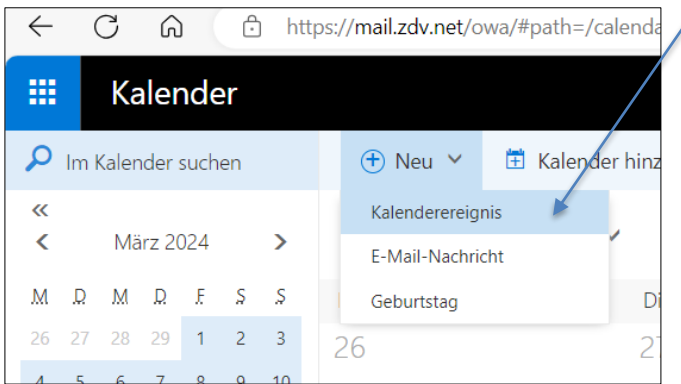

2. Es erscheint ein neuer Termin und Sie können die Details dazu eingeben.

Bei "**einen Ort oder Raum hinzufügen**" können Sie die gewünschte **Besprechungskabine** auswählen

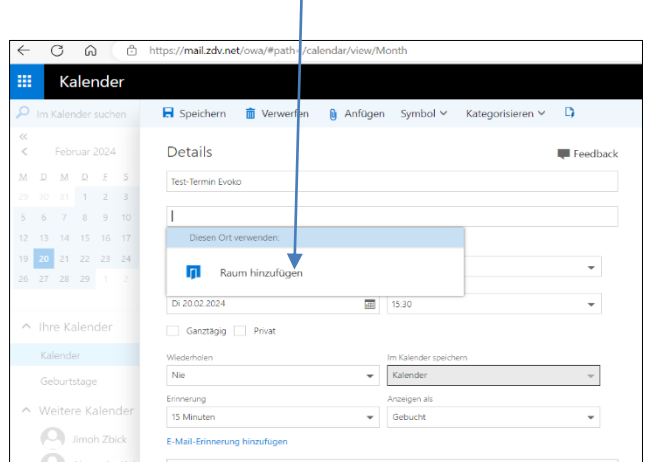

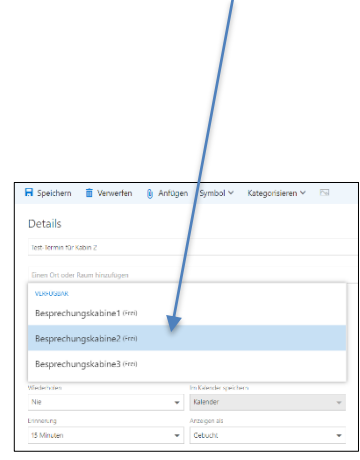

Der **ausgewählte Raum** wird dann **zu dem Termin eingeladen** und nach ca.30 Minuten auch auf dem Evoko-Tablet vor Ort angezeigt.

3. Um freie Termine bei den Besprechungskabinen zu sehen, nutzen Sie bitte den "**Terminplanungs-Assistenten**". Hier werden Ihnen gebuchte und freie Zeitslots angezeigt.

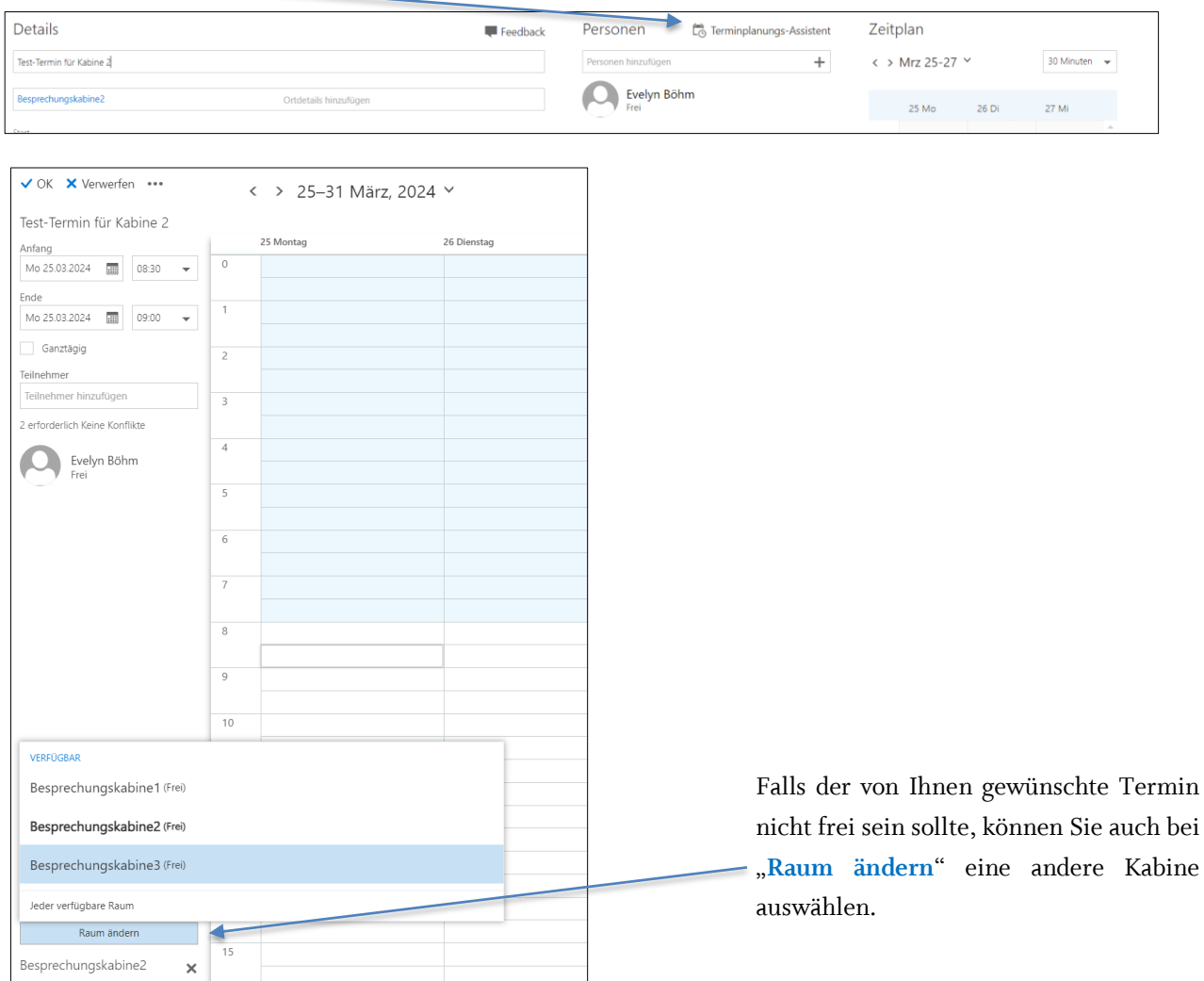

## <span id="page-3-0"></span>2 Buchen vor Ort

Termine können außerdem auch **direkt am Tablet** (auf der rechten Seite der Besprechungskabine) gebucht werden.

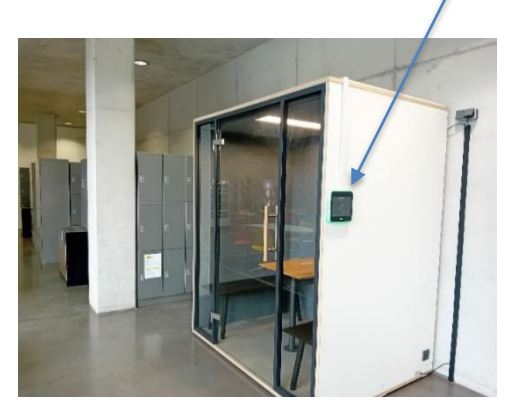

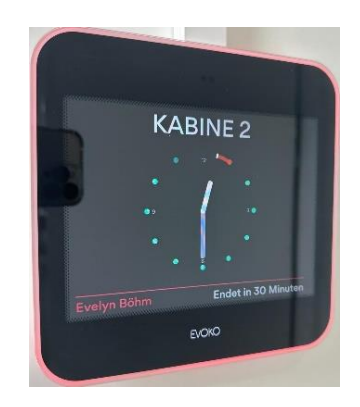

Wählen Sie auf dem Display "Buchen" aus. Freie Zeitslots finden Sie über das Kalendersymbol.

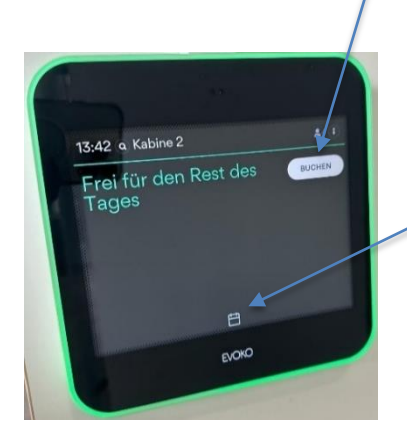

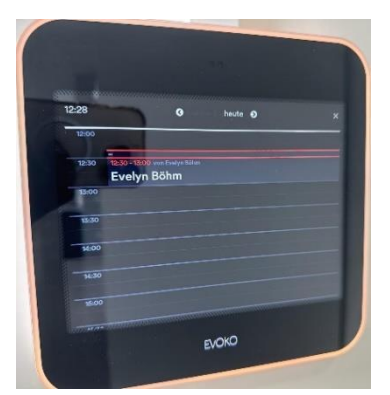

Der **Name des Terminerstellers** sowie der **Termin-Titel (Betreff)** wird nur angezeigt, wenn die Buchung über Outlook erfolgt ist.

## <span id="page-4-0"></span>3 Einchecken

Bei der Buchung über den **Outlook-Kalender** müssen sie 10 Minuten vor Terminbeginn in die Besprechungskabine **EINCHECKEN**, sonst verfällt Ihr Termin und die Kabine wird wieder als "Frei" angezeigt.

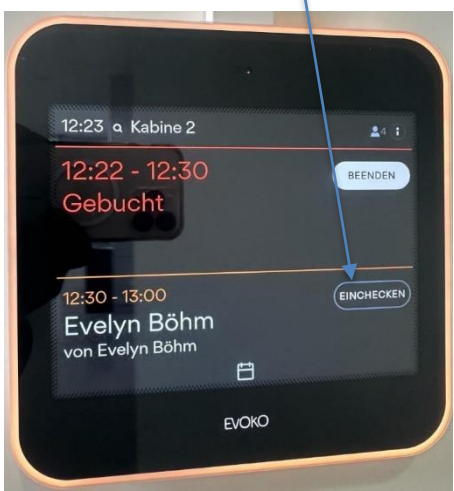

## <span id="page-5-0"></span>4 Termin beenden

Falls Sie Ihr Termin vor Ablauf der Reservierung endet, **BEENDEN** Sie diesen bitte am Tablet, damit die Kabine wieder neu gebucht werden kann.

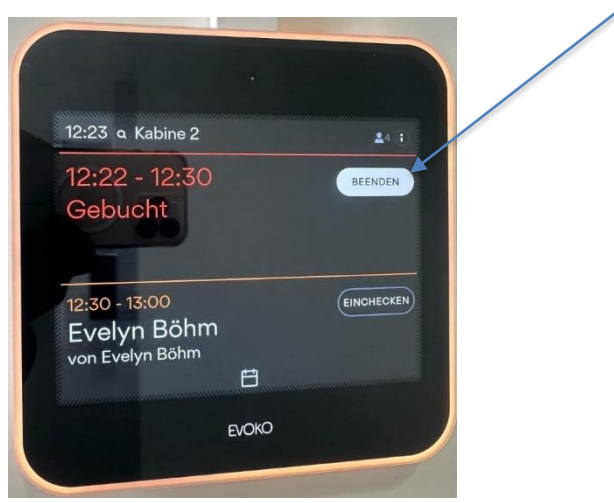

Während eines Termins kann in der Zeit der Belegung (**rot**) keine neue Buchung vor Ort eingetragen werden, lediglich der **laufende Termin** kann **verlängert** bzw. **beendet** werden

Nicht benötigte über Outlook gebuchte Termine löschen Sie bitte in Ihrem persönlichen Kalender, um diese wieder freizugeben.

Die **Aktualisierung der Terminanzeige a**m Tablet- bzw. im Outlook-Kalender kann einige Minuten dauern.

#### <span id="page-5-1"></span>5 Fragen und Hilfe

Bei Fragen zur Buchung der Besprechungskabinen und technischen Problemen wenden Sie sich bitte an den Helpdesk des ZIK:

> Mo.-Fr. 08:00-16:00 Uhr T 06131.628-6363 F 06131.628-96363 E helpdesk@hs-mainz.de W http://zik.hs-mainz.de